# **如何查看商品点击率 (Q-analytics)**

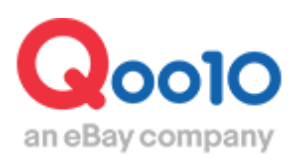

Update 2022-04

# **目次**

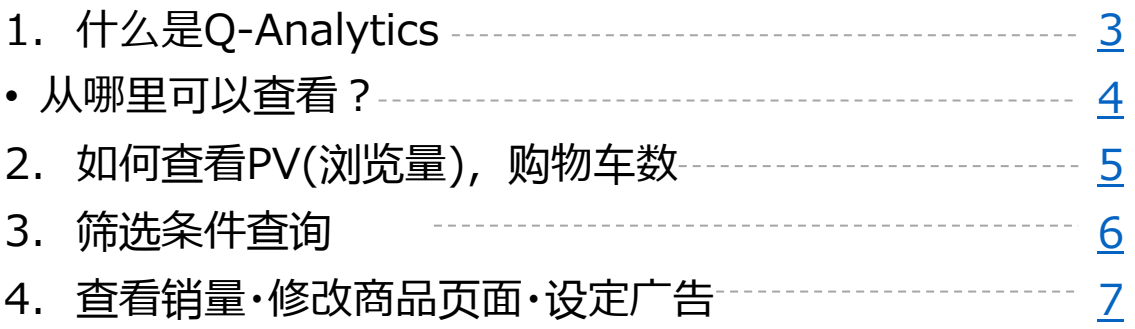

# **Q-Analytics是什么**

### 1. Q-Analytics是什么

- Q-Analytics菜单可查看商品的实际销售业绩, 浏览量等详细数据。
- Q-Analytics菜单中,可修改商品页面,设置广告等。
- Q-Analytics菜单由下面3个部分组成。

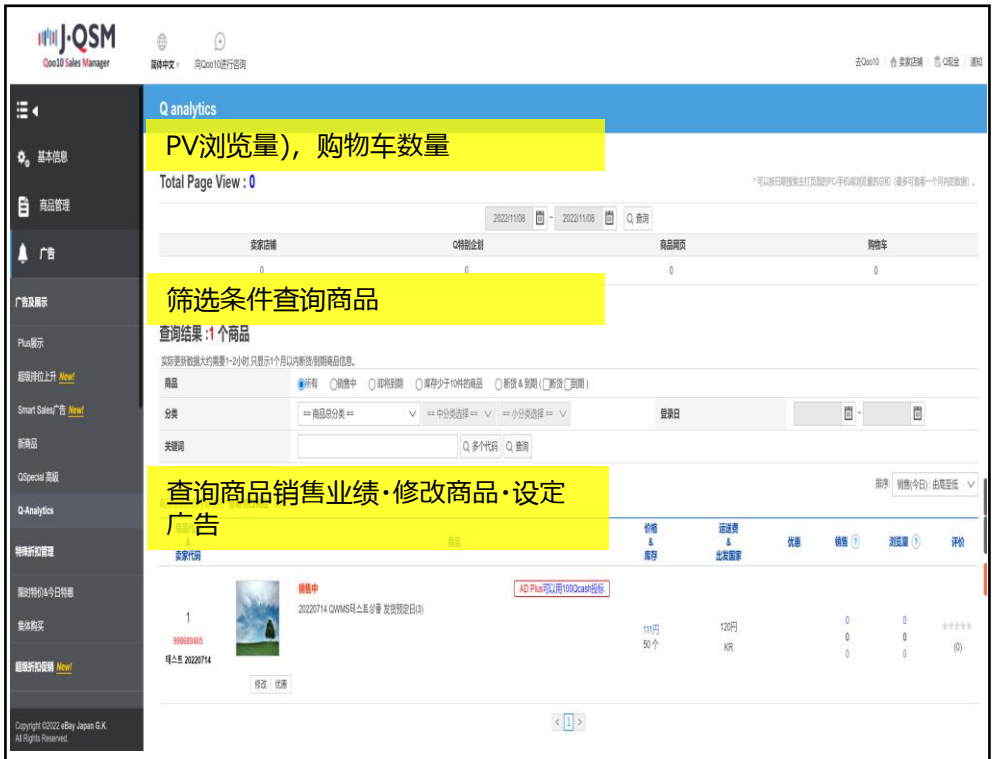

## <span id="page-3-0"></span>**广告>广告及展示>Q-Analytics**

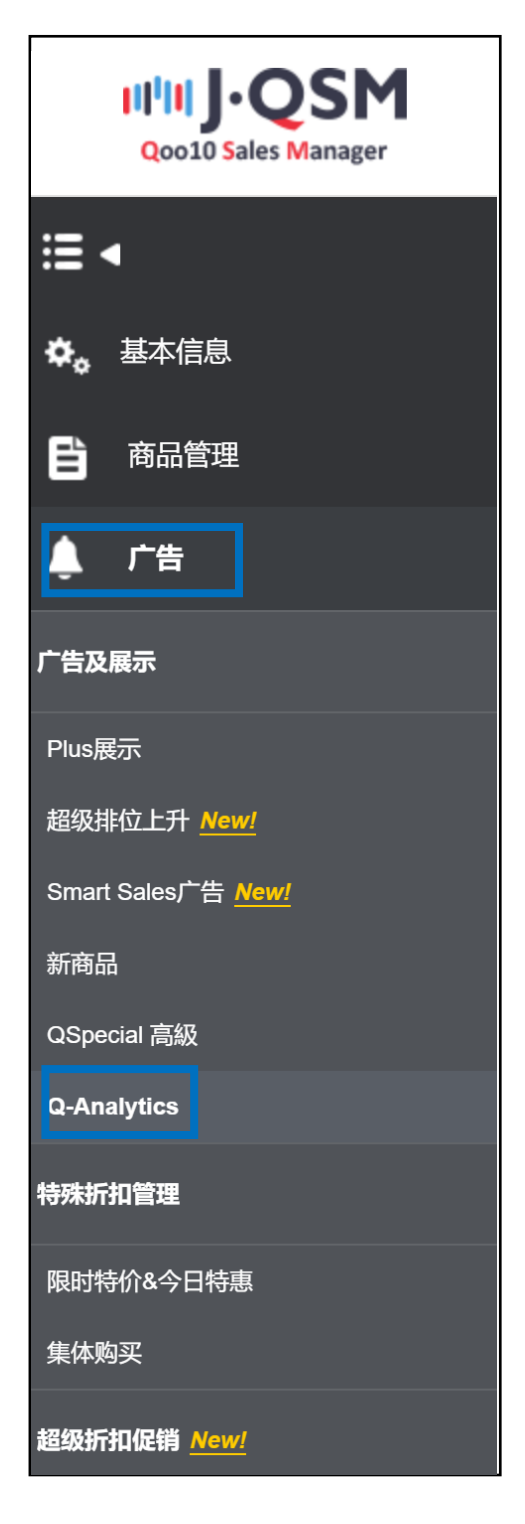

<span id="page-4-0"></span>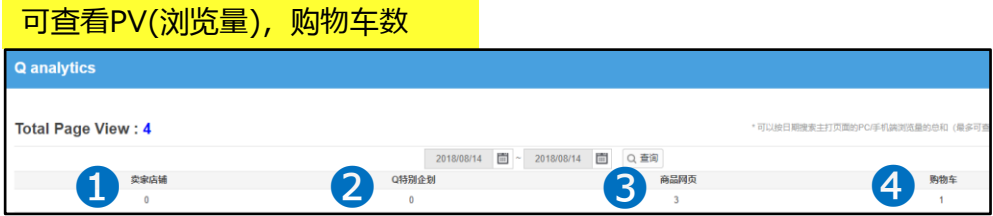

#### **①店铺主页**

可以查看店铺主页的浏览量

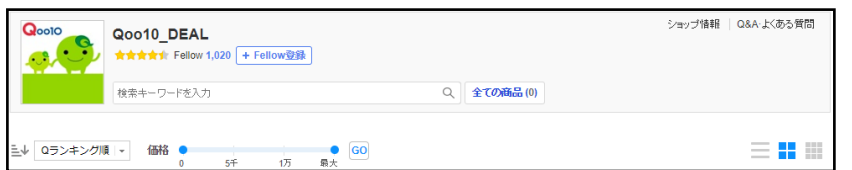

#### **②Q・Special**

可以查看自行制作的自社が作成したQ・Special (特卖页面)的浏览量

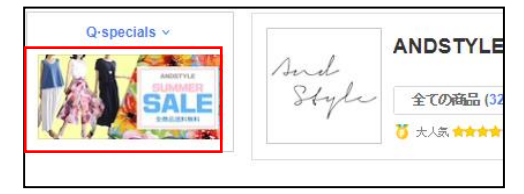

※ Q・Special是可以根据自身需要制作的特卖页面,可从JQSM的「广告>Qspecial Studio」页面进行制作。

#### **③商品页面**

可以查看登录商品的浏览量。

#### **④购物车**

可以看到访问主页的购物者把商品放至购物车的次数。

#### ※PV(浏览量)とは?

PV(浏览量)是访问主页的时候对特定页面的浏览次数。 浏览一次就被计数一次。

<span id="page-5-0"></span>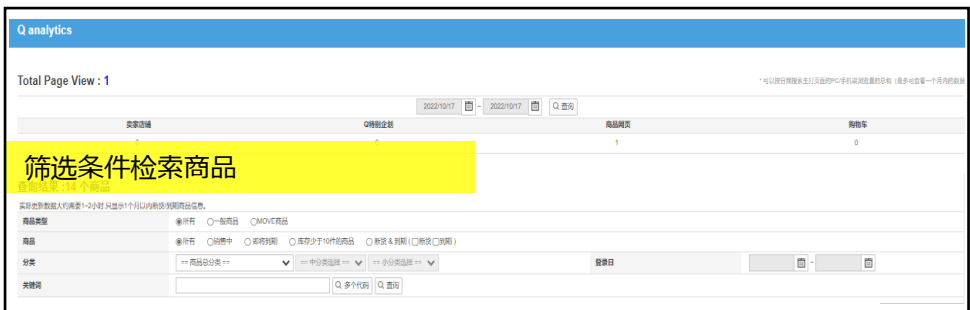

Q-Analytics管理页面可通过「商品类型※」「商品(状态)」「分类」 「登录日」 「关 键词」5个项目筛选条件查询商品。

- 查询对象:所有,普通商品,MOVE商品 ※申请使用MOVE销售的店铺才会显 示该项。
- 商品(状态):「所有」、「销售中」、「即将到期」、「库存少于10件的商品」、「断 货&到期」

※到期:登录时设置了销售有效期限,并已经到该期限的商品 ※即将到期:设定了商品有效展示期,一周之后即将到期的商品 (商品的有效展示期在登录商品时可设定)

- 登录日:可筛选商品的登录日期
- 关键词:可使用商品名中的短语等为关键词筛选查询

<span id="page-6-0"></span>下图项目可以查询各个商品的实际销售件数(订单数量)以及商品的浏览量。

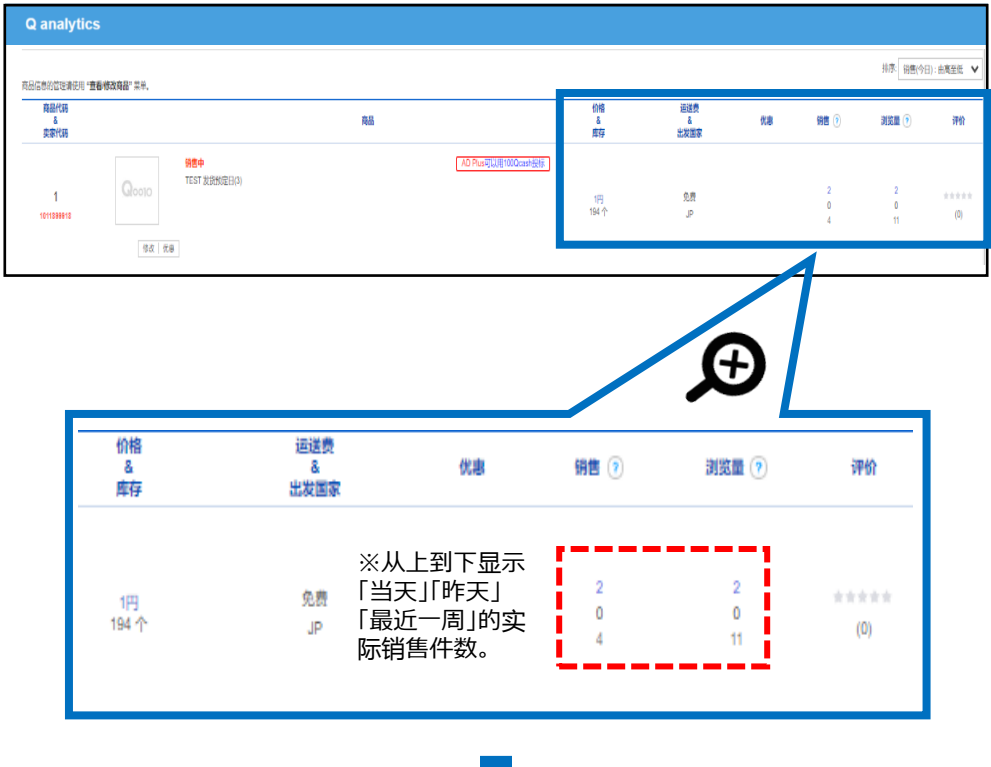

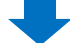

#### 点击管理画面右上的「排序」、可以根据查询条件更改表示结果。

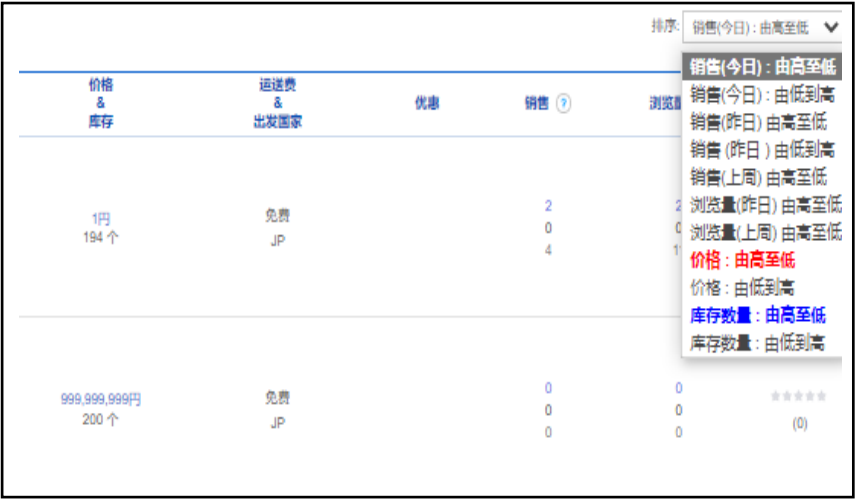

## 4. 如何查看销量・修改商品页面・设定广告

可以从Q-Analytics管理页面对商品页面,广告设定进行直接修改。

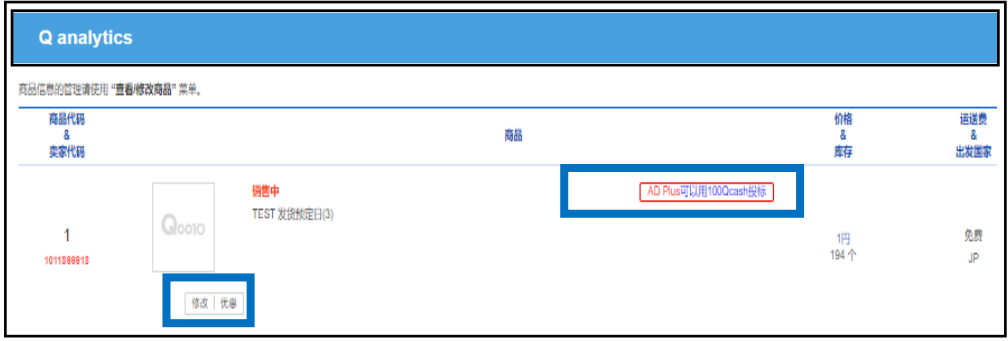

#### **①如何进行商品页面修正**

点击「修改」按钮,就会像下图一样打开商品信息页面。

和通常商品编辑的管理页面一样,用同样的操作方法就可以对商品信息进行修 改和编辑。

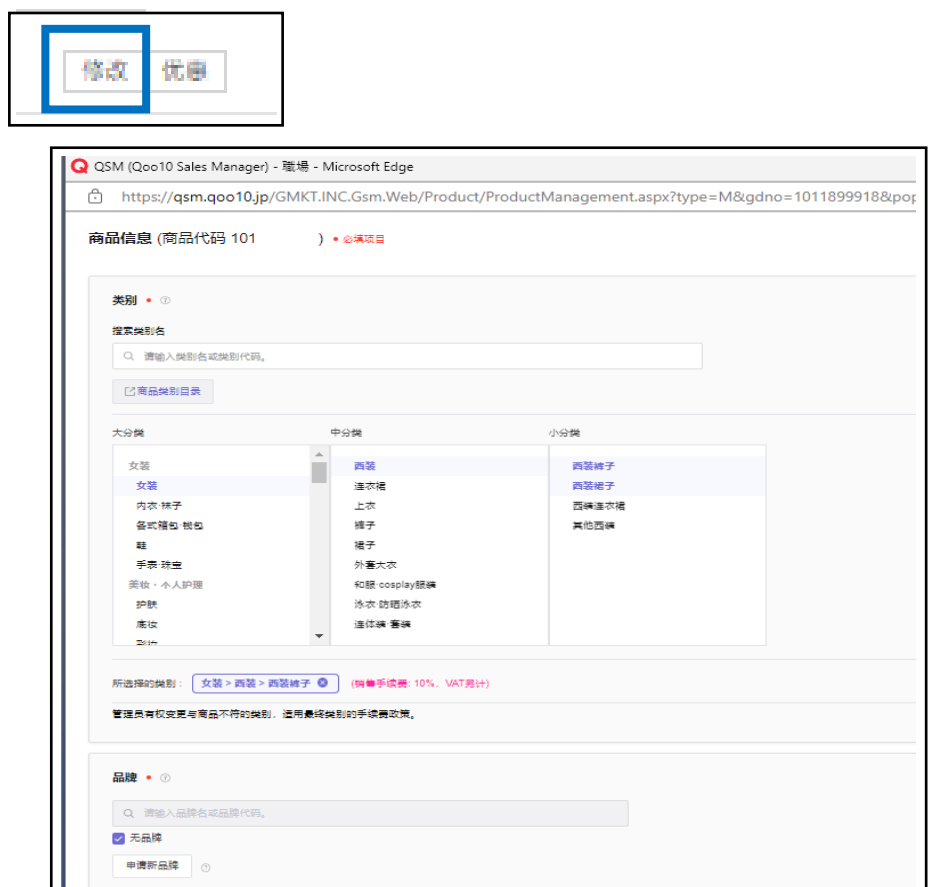

#### **②优惠**

点击「优惠」按钮,可以查看这个商品设置了什么优惠活动。

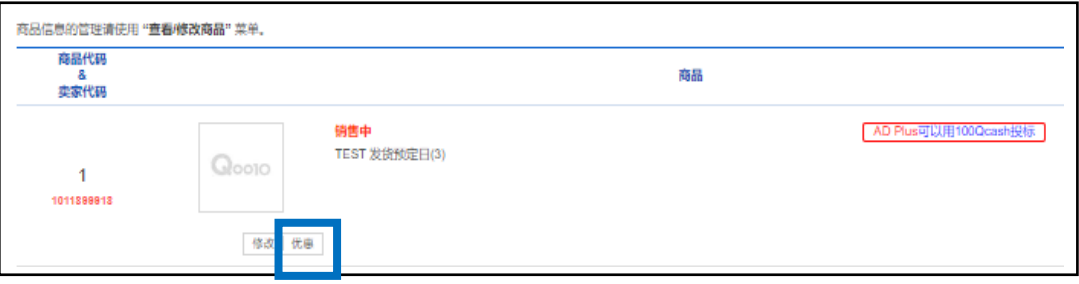

#### ※金额:该商品的优惠金额

※定额/定率(%):设置优惠金额 (优惠○○日元 or 优惠○○%)

※手续费类型:优惠金额由哪一方负担

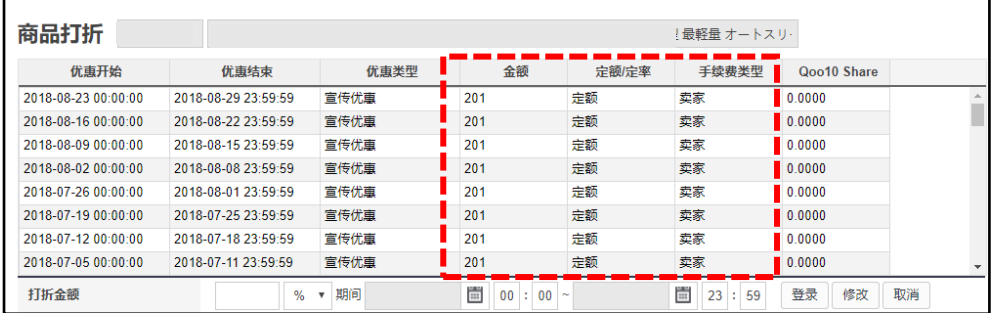

#### **③ AD Plus**

点击「AD Plus」按钮可像下图一样从小窗口进行关键词广告的设定。

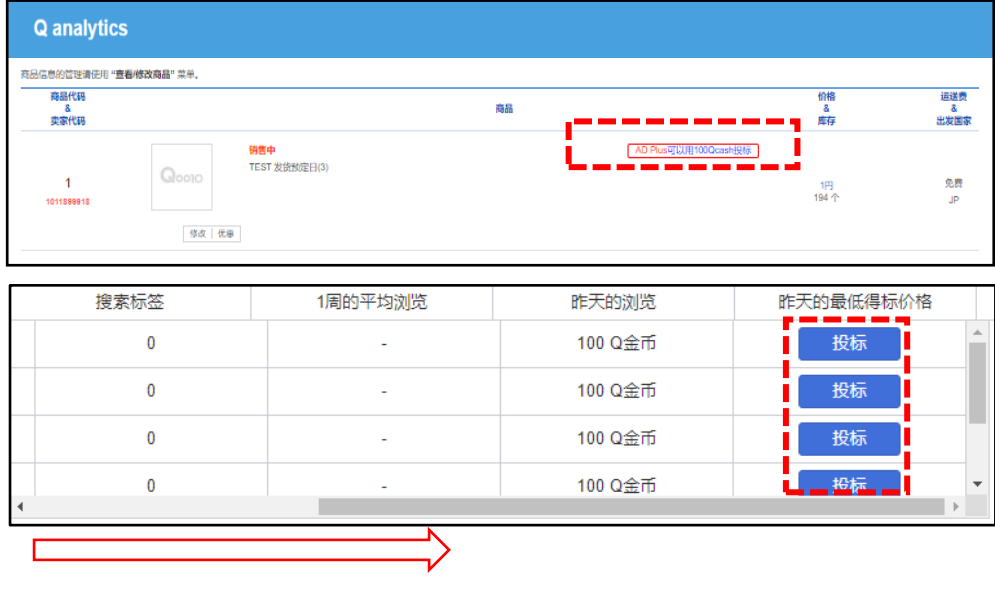

※将滑块拉至最右,点击「投标」按钮,可跳转至「AD Plus」 页面,进行设置。

咨询窗口 向Qoo10[进行咨询](https://qsm.qoo10.jp/GMKT.INC.Gsm.Web/Popup/Callcenter/pop_MessageSend.aspx?page_gubun=NEW&from=EDITINFO)>选择类型:[JQSM操作方法] > [广告推广・优惠券・Qcash]